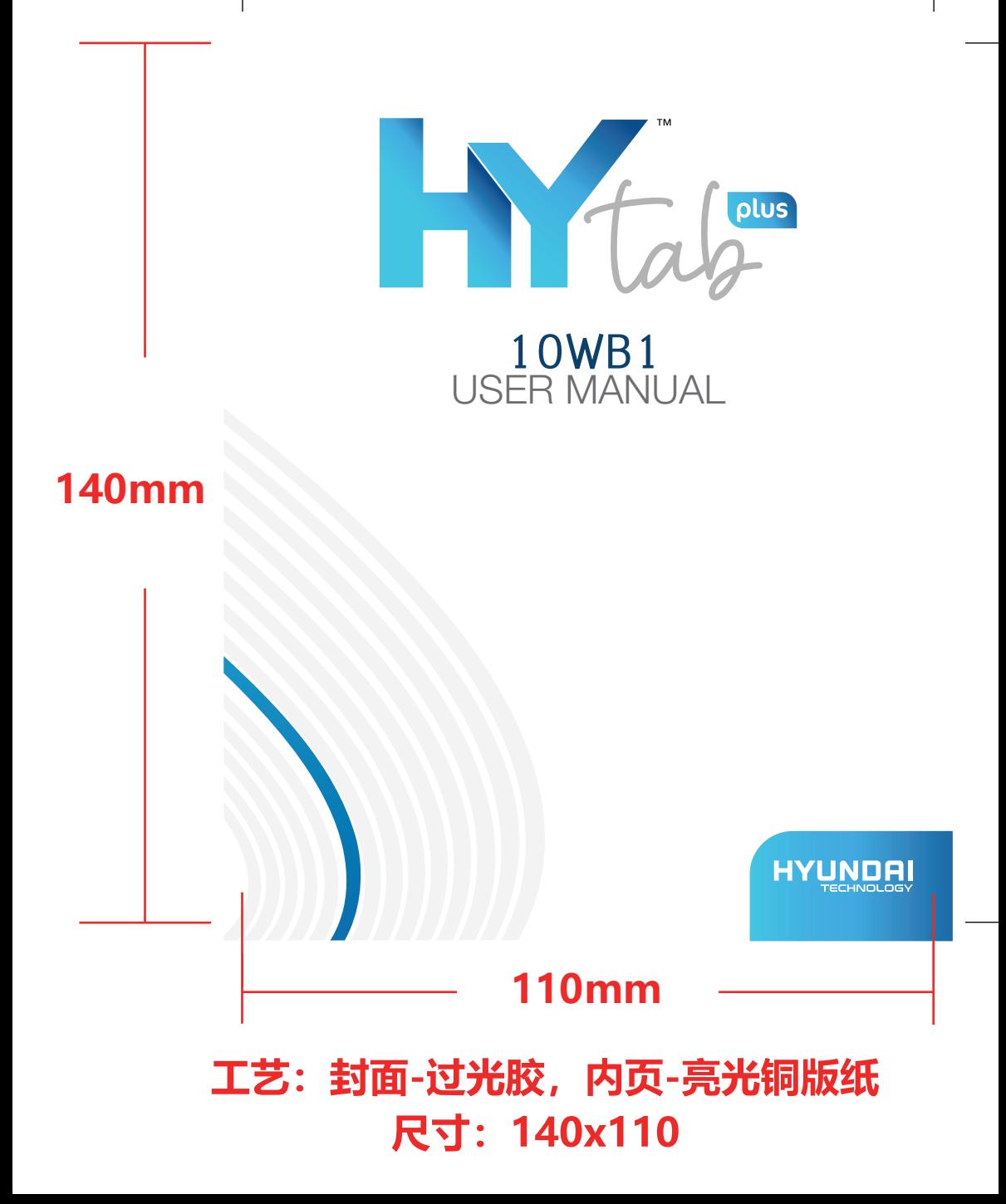

HYTAB PLUS 10WB1 User Manual

## **Limited Warranty does NOT cover:**

Any costs associated with the repair or replacement of the Product including labor, installation or other costs incurred by you, and in particular, any costs relating to the removal or replacement of any Product that is soldered or otherwise permanently affixed to any printed circuit board; OR

Damage to the Product due to external causes, including accident, problems with electrical power, abnormal electrical, mechanical or environmental conditions, usage not in accordance with product instructions, misuse, neglect, alteration, repair, improper installation, or improper testing; OR

Any Product which has been modified or operated outside of specifications or where the original identification markings (trademark or serial number) has

been removed, altered or obliterated from the Product, or where the label or screw on the exterior of the Product is removed or broken.

## Getting Started

#### Power On/Off

Press and hold the power button for2-3sto turn on your tablet. Select your language and set up your tablet following the start quide.

Press and hold the power button for 2s, then release it. It will show Power Off and Restart on the screen. Tap Power Off to turn off the tablet.

Press and hold the power button for 5s to do a forced shutdown when it's frozen.

#### **Battery**

A rechargeable Li-ion battery is installed in the tablet.

We suggest you drain the battery completely once a month if only use you tablet occasionally.

DO NOT dispose of tablet in afire.

#### **Sleep Mode**

Simply press the power button once to switch the tablet to the Sleep Mode when the tablet is ON; press again to wake it up.

#### **Tip:**

Go to **Settings > Display > Sleep**

## Home Screen

## **Icons on the Bottom Menu**

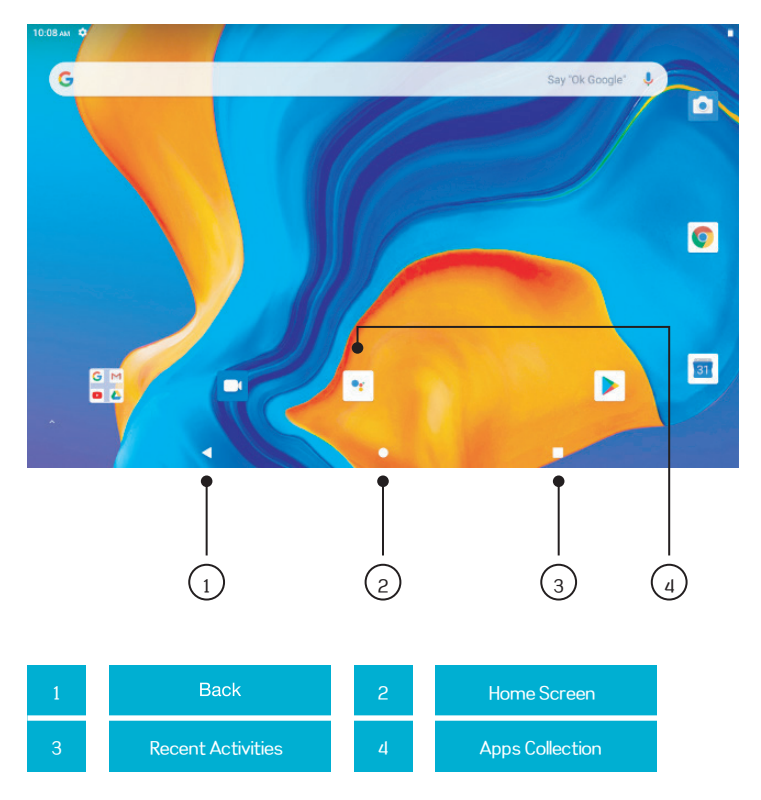

Wallpapers, Widgets and Home Settings

Tap and hold the empty section of a Home screen, **WALLPAPERS, WIDGETS and HOME SETTINGS** will be displayed.

Tap **WALLPAPERS** icon to change the current wallpaper of the tablet from the default<br>Wallpapers or your photos.

Tap **WIDGETS**, touch and hold any widget (e.g. Clock), then slide and add it to a Home screen.

Remove it by sliding to X.

T<sub>ap</sub> HOME SETTINGS to enable/disable Add icon to Home screen. This is applicable to the New Apps installed from Play Store.

## Getting Started

Swipe down from the top of the screen to access Quick Settings.

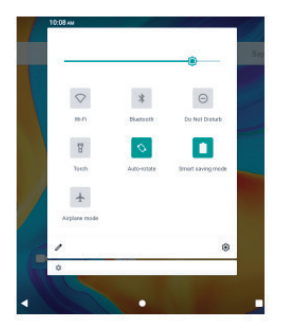

: Wi-Fi. Tap to connect to a wireless network the tablet: pair with other Bluetooth devices or view paired devices

:Do Not Disturb. Block sounds or vibrations according to the different modes (Totalsilence, Alarms only and Priority only)

:Portrait/Auto-rotate/Landscape

Airplane Mode. Turn on/off all the network

connectivity<br>Tap the icon to change the options in the Quick Settings.

## More Settings

Swipe down from the top of the screen, then tap the icon to enter the detailed<br>Setting interface. Or, tap the Settings icon on the Home screen to enter.

#### **Network & Internet**

- Connect to any working Wi-Fi
- **•** Enable/disable the Airplane Mode
- $\bullet$ Monitor the data usage

## **Connected devices**

- Turn on/off Bluetooth
- Pair with Bluetooth devices and check the paired devices
- Cast device and check the cast device
- Add and check printers

## **Apps& notifications**

- Check the Apps recently opened
- Check all the App son the tablet
- Set the App permissions
- 
- Uninstall the third-party Apps<br>• Adjust App notification settings
- Clear the cache of the Apps

## **Battery**

- Display the remaining battery power as a percentage
- Enable/disable the Battery Saver
- Adjust the time of entering the Sleep Mode

## **Display**

- Adjust the screen brightness
- Adjust the font size and display size
- Set a screen saver
- Change the wallpaper
- Adjust the time of entering the Sleep Mode  $\bullet$

## **Sound**

- $\bullet$ Set volume levels for media, alarms, and notifications
- 
- Set preferences of Do Not Disturb<br>• Set the tunes for notifications and alarms  $\bullet$
- Turn on/off the sound for screen lock, charging and touch  $\bullet$

## **Screenshot**

- Set the delay time for a screenshot
- $\bullet$
- Set the location folder of screenshots<br>Switch on/off Show the screenshot button in the statusbar  $\bullet$

## **Tip:**

Press the volume down button and the power button together to capture a<br>screenshot. Or, switch on Show the screenshot button in the statusbar, then tap the icon on the bottom menu to capture a screenshot.

#### **Storage**

View and manage your storage space

#### **Security & location**

Set screen lock pattern, e.g. password, PIN,

#### **Swipe etc.**

Enable/disable all the notifications while the screen is locked

Turn on/off the location services for specific

Apps

Set to show/hide the password when input a password

#### **Users & accounts**

Add and manage the user accounts on your tablet

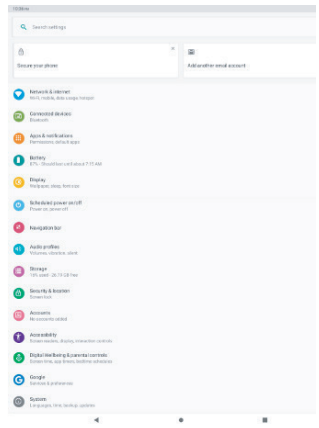

#### **Accessibility**

 $\bullet$ For vision and hearing impaired users,manage settings for Screen readers,Subtitle, and more

#### **Google™**

Set the preferences for Google related services

## **System**

- Set Language **Tap Languages & input > Languages > + add a language to add your language** adding, hold and slide the  $=$  to the top to change the language.
- Restore factory setting<br>Tap Reset options > Erase all data (factory reset) to restore the factory setting.

**10**

- $\bullet$
- Set the date and time<br>Turn on/off the Backup
- Check the detailed information about the tablet

## **Network Connection**

Go to Wi-Fi settings in the Settings interface or directly enter through Quick Settings.

## **Wi-Fi Connection.**

- Tap Network and Internet and turn on the Wi-Fi. All Wi-Fi connections available  $1.$ will be listed:
- Select your Wi-Fi and in put the correct password.  $2.$

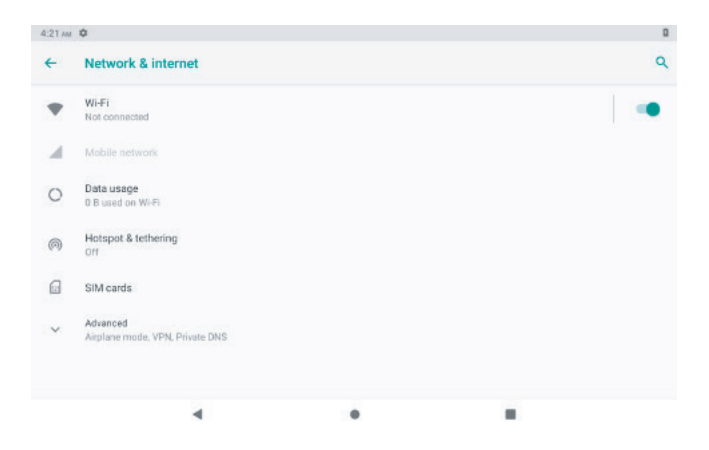

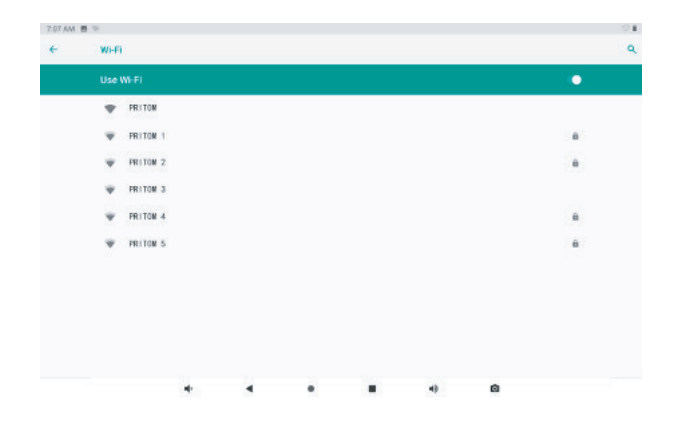

## **Bluetooth Paring**

Please turn on the Bluetooth on your tablet and your bluetooth device.

- 1. Tap Connected devices and turn on the Bluetooth:
- $2.$ Tap **Bluetooth > +pair new device** to enter the scanning interface. Devices Available will be displayed after a few seconds;
- 3. Tap the desired device to get a paring code and click PAIR on both devices. An automatic connection will be applied to some devices.

APP Managament

## **App Download and Installation**

- 
- 1. Tap and open Play Store on the Home screen:<br>2. Log into your google account, search and download the App you need.

#### **App Management**

#### **Move the App**

Tap and hold the App, then slide it to a desired screen.

#### **Remove the App from the Home screen**

Tap and hold the App, then slide to X to remove it from your Home screen.

## **Uninstall the App**

Tap and hold the App, then slide to the trash bin to uninstall the App.

#### **Clear the Cache of the App**

- 1.  $G<sub>0</sub>$  fo Settings > Apps & notifications;
- Select an **App > Storage > CLEAR CACHE**

Internet Navigation

Please make sure the tablet is connected to a working Wi-Fi network before Navigating the Internet.

You may use the Chrome™ browser pre-installed or use another browser downloaded<br>from Play Store.

## **Connecting to the Computer**

- Connect your tablet to the computer with USB cable and go to Quick Settings;  $1.$
- Tap Android™ Systems. USB charging this device > Tap for more options> Use  $2.$ USB to;
- Select Transfer files: 3.
- Go to your computer and find your tablet MIO to transfer files between your 4. tablet and computer.

## **Tip:**

Select Charging this device to charge your tablet;

Select Transfer photos (PTP) to transfer photos between the devices.

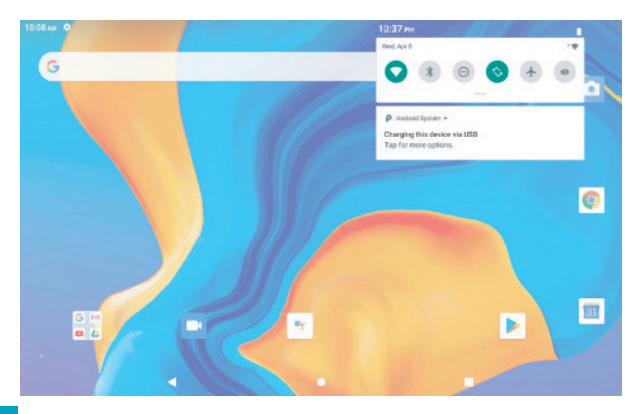

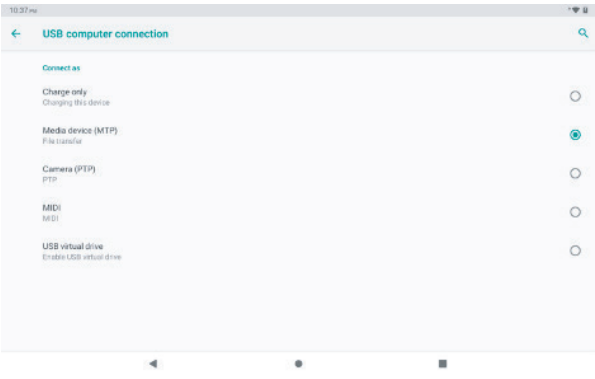

## **Connecting to an External Device**

- 1. Install a microSD card into the microSD card slot and go to Quick Settings;
- 2. Tap New SD card detected or Set Up prompt;
- Set the microSD card as a portable storage by selecting Use as portable

Enter microSD Card storage to move files between the card and tablet.

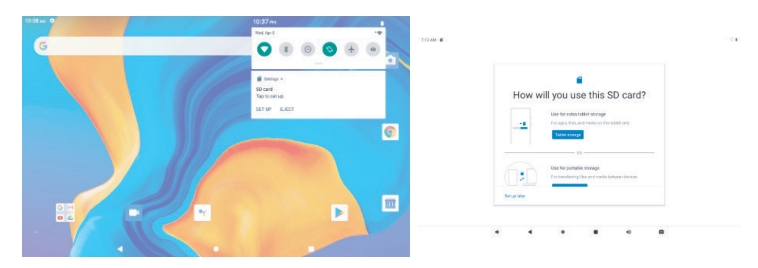

## Specification

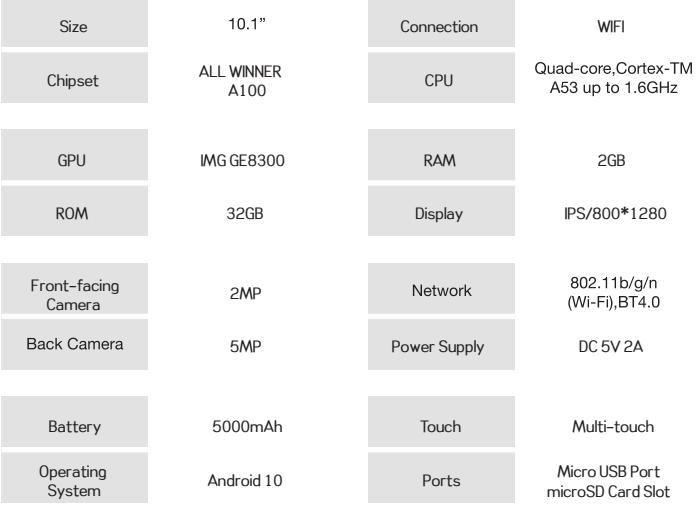

## **Q1. The tablet doesn't power on.**

- Reboot your tablet after charging for 30 minutes;
- Press the power button to check if the tablet is in the Sleep Mode;
- $\bullet$ Press and hold the power button for 5s to turn off the tablet, then reboot it:
- Press the Reset button with a pin to reboot the tablet.

## **Q2. The tablet doesn't charge.**

- Make sure the USB cable is properly plugged into the charging port;
- Try another compatible USB cable and adapter.  $\bullet$

## **Q3. Error message occurs during the operation.**

- ۰ Uninstall the App with the error message, then download and install again:
- Press the Reset button with a pin to reboot the tablet.

#### **Q4. The tablet cannot be detected by the computer.**

- Make sure the tablet is powered on;  $\bullet$
- Try another USB cable:
- Try another USB port on the computer;
- Instead of Charge this device, choose Transfer files or Transfer  $\bullet$ photos (PTP) when connecting the tablet to the computer.

## **Q5. The tablet cannot connect to the Wi-Fi.**

- Make sure the Wi-Fi in your tablet is ON;
- Make sure you input the correct password when connecting the Wi-Fi:
- Restart the router;  $\bullet$
- Make sure there is no filter setting or device connection limitation in  $\bullet$ the setting of the router;
- Forget the current Wi-Fi, reset the router and connect the Wi-Fi again.  $\bullet$

## **Q6. The storage space of the tablet is not enough.**

- Delete the Apps you don't use;
- Clear the cache of the Apps regularly;
- Install an microSD card to expand the storage.

#### **HYUNDAI**

Google, Google Play and other marks are trademarks of Google LLC.

The information contained herein is subject to change without notice. The only warranties for Connect and services are set forth in the express warranty statements accompanying such products and services.

Nothing herein should be construed as constituting an additional warranty. Connect shall not be liable for technical or editorial errors or omissions contained herein.

First Edition: May 2016

## **Advertencia Nota** para uso en **México**

La operación de este equipo está sujeta a las siguientes dos condiciones: (1) es posible que este equipo o dispositivo no cause interferencia perjudicial y (2) este equipo o dispositivo debe aceptar cualquier interferencia, incluyendo la que pueda causar su operación no deseada.

## **Contact Us**

Visit us at http//www.hvundaitechnology.com/

#### **For sales inqury (U.S. Worldwide)**

Email sales@hvundaitechnology.com

For technical support please contact HYUNDAI®

## **U.S. and Worldwide**

Toll Free Number: (800) 560-0626 Monday-Friday 8:00am-5:00pm PST Email: support@hyundaitechnology.com

#### **México (Spanish)**

Toll Free Number : 81 5030-7375 Lunes-Viernes 8:00am-5:00pm CST Email: soporte@hyundaitechnology.com

## **FCC Statement**

## **15.19 Labeling requirements.**

This device complies with part 15 of the FCC Rules. Operation is subject to the following two conditions: (1) This device may not cause harmful interference, and (2) this device must accept any interference received, including interference that may cause undesired operation. **15.21 Information to user.**

Any Changes or modifications not expressly approved by the party responsible for compliance could void the user's authority to operate the equipment.

## **15.105 Information to user.**

This equipment has been tested and found to comply with the limits for a Class B digital device, pursuant to Part 15 of the FCC Rules. These limits are designed to provide reasonable protection against harmful interference in a residential installation. This equipment generates uses and can radiate radio frequency energy and, if not installed and used in accordance with the instructions, may cause harmful interference to radio communications. However, there is no guarantee that interference will not occur in a particular installation. If this equipment does cause harmful interference to radio or television reception, which can be determined by turning the equipment off and on, the user is encouraged to try to correct the interference by one or more of the following measures:

-- Reorient or relocate the receiving antenna.

-- Increase the separation between the equipment and receiver.

-- Connect the equipment into an outlet on a circuit different from that to which the receiver is connected.

-- Consult the dealer or an experienced radio/TV technician for help.

## **Specific Absorption Rate (SAR) information:**

This product meets the government's requirements for exposure to radio waves. The guidelines are based on standards that were developed by independent scientific organizations through periodic and thorough evaluation of scientific studies. The standards include a substantial safety margin designed to assure the safety of all persons regardless of age or health.

FCC RF Exposure Information and Statement The SAR limit of USA (FCC) is 1.6 W/kg averaged over one gram of tissue. This device was tested for operations with the back of the handset kept 0mm from the body. To maintain compliance with FCC RF exposure requirements, use accessories that maintain a 0mm separation distance between the user's body and the back of the handset. The use of belt clips, holsters and similar accessories should not contain metallic components in its assembly. The use of accessories that do not satisfy these requirements may not comply with FCC RF exposure requirements, and should be avoided.

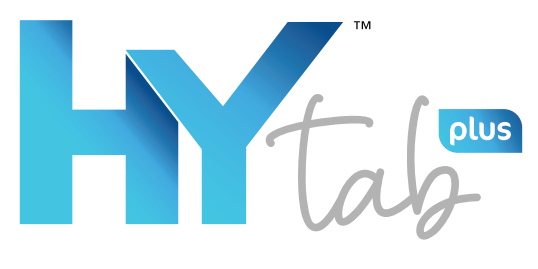

# 10WB1 MANUAL DE USUARIO

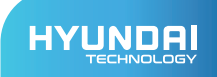

HYTAB PLUS 10WB1 Manual de Usuario

## **La garantía limitada NO cubre:**

Cualquier costo asociado con la reparación o el reemplazo del Producto, incluida la mano de obra, la instalación u otros costos incurridos por usted, y en particular, cualquier costo relacionado con la extracción o elreemplazo de cualquier Producto que se suelde o se adhiera permanentemente a cualquier placa de circuito impreso; O

Daño al Producto debido a causas externas, incluyendo accidentes, problemas con la energía eléctrica, condiciones eléctricas, mecánicas o ambientales anormales, uso no acorde con las instrucciones del producto, mal uso, negligencia, alteración, reparación, instalación inadecuada o prueba incorrecta; O

Cualquier producto que haya sido modificado u operado fuera de las especificaciones o donde las marcas de identificación originales (marca comercial o número de serie) se hayan eliminado, alterado u borrado del producto, o cuando la etiqueta o el tornillo en el exterior del producto se eliminen o rompan .

Empezando

## **Encendido / apagado**

Mantenga presionado el botón de encendido durante 2-3 segundos para encender su tableta. Selecciona tu<br>idioma y configure su tableta siguiendo la guía de inicio.

Mantenga presionado el botón de encendido durante 2 segundos y luego suéltelo.

Reiniciar en la pantalla. Toque Apagar para apagar la tableta.

Mantenga presionado el botón de encendido durante 5 segundos para hacer un

## **Batería**

Una batería recargable de iones de litio está instalada en la tableta.

Le sugerimos que agote la batería por completo una vez al mes si solo usa su tableta de vez en cuando.

NO arroje la tableta al fuego.

## **Modo de sueño**

Simplemente presione el botón de encendido una vez para cambiar la tableta al modo de suspensión cuando la tableta está encendida; presione nuevamente para despertarlo.

## **Tip:**

Vaya a Configuración> Pantalla> Suspender para configurar la hora de ingresar al Modo de suspensión.

Pantalla de Inicio

## **Iconos en el menú inferior**

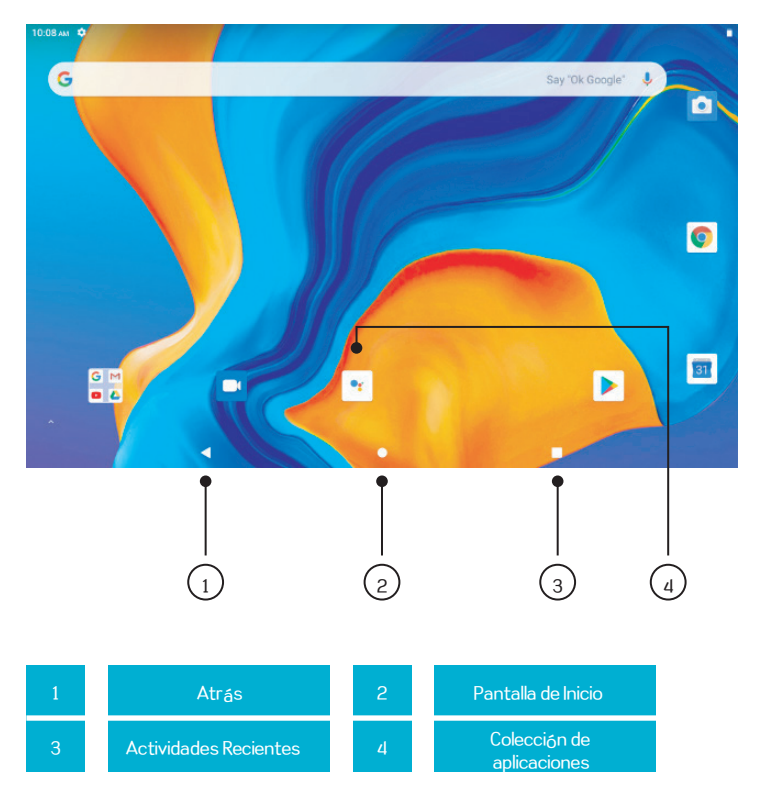

Fondos de pantalla, widgets y configuraciones de inicio

Toque y mantenga presionada la sección vacía de una pantalla de inicio, se mostrarán<br>FONDOS DE PANTALLA, WIDGETS y CONFIGURACIÓN DE INICIO .

Toque el icono de FONDOS DE PANTALLA para cambiar el fondo de pantalla actual de la tableta del predeterminado<br>Fondos de pantalla o tus fotos.

Toque **WIDGETS**, toque y mantenga presionado cualquier widget (por ejemplo, Reloj), luego deslícelo y agréguelo a la pantalla de inicio.

Eliminarlo deslizando a X.

Toque HOME SETTINGS para habilitar / deshabilitar Agregar icono a la pantalla de inicio. Esto es aplicable a las nuevas aplicaciones instaladas desde Play Store.

## Empezando

Deslice el dedo hacia abajo desde la parte superior de la pantalla para acceder a la

Î

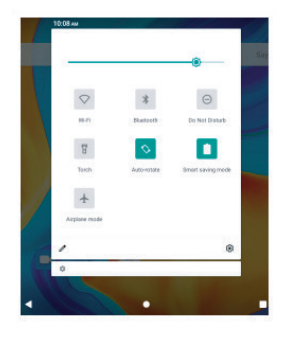

: Wifi. Toque para conectarse a una red inalámbrica :Bluetooth. Habilite / deshabilite el Bluetooth en la tableta; emparejar con otros dispositivos Bluetooth o ver dispositivos emparejados

 :No molestar. Bloquea sonidos o vibraciones según los diferentes modos (silencio total, solo alarmas y solo

prioridad)

: Retrato / Rotación automática / Paisaje

 :Modo avión. Enciende / apaga toda la conectivi dad de la red

Toque el icono para cambiar las opciones en la Configuración rápida.

## Más aiustes

Deslícese hacia abajo desde la parte superior de la pantalla, luego toque el ícono para<br>ingresar a la configuración de interfaz. O toque el ícono de Configuración en la pantalla de inicio para ingresar.

## Red e Internet

- Conéctese a cualquier Wi-Fi que funcione
- Activar / desactivar el modo avión
- Monitorear el uso de datos

#### **Dispositivos conectados**

- 
- Activar / desactivar Bluetooth<br>Emparejar con dispositivos Bluetooth y verificar los dispositivos emparejados
- Transmitir dispositivo y comprobar el dispositivo de transmisión  $\bullet$
- 

## Aplicaciones y notificaciones

- Verifique las aplicaciones abiertas recientemente
- Ver todas las aplicaciones de la tableta
- Establecer los permisos de la aplicación
- 
- Desinstalar las aplicaciones de terceros<br>Ajustar la configuración de notificaciones de la aplicación
- Limpiar la caché de las aplicaciones

## **Batería**

- Muestra la energía restante de la batería como un porcentaje
- Activar / desactivar el ahorro de batería
- Ajustar el tiempo de entrada al modo de suspensión

## **Monitor**

- $\bullet$
- Ajustar el brillo de la pantalla<br>Ajustar el tamaño de la fuente y el tamaño de la pantalla
- Establecer un protector de pantalla<br>• Cambiar el fondo de pantalla
- 
- Ajustar el tiempo de entrada al modo de suspensión  $\bullet$

## Sonido

- Establecer niveles de volumen para medios, alarmas y notificaciones
- Establecer preferencias de No molestar  $\bullet$
- Configure las melodías para notificaciones y alarmas  $\bullet$
- $\bullet$ Enciende / apaga el sonido para bloquear la pantalla, cargar y tocar

## Captura de Pantalla

- Establecer el tiempo de retraso para una captura de pantalla
- Establecer la carpeta de ubicación de las capturas de pantalla
- $\bullet$ Encender / apagar Mostrar el botón de captura de pantalla en la barra de estado

## **Tip:**

Presione el botón para bajar el volumen y el botón de encendido al mismo tiempo para capturar una captura de pantalla. O active Mostrar el botón de captura de pantalla en la barra de estado, luego toque el icono en el menú inferior para realizar una captura de pantalla.

#### Almacenamiento

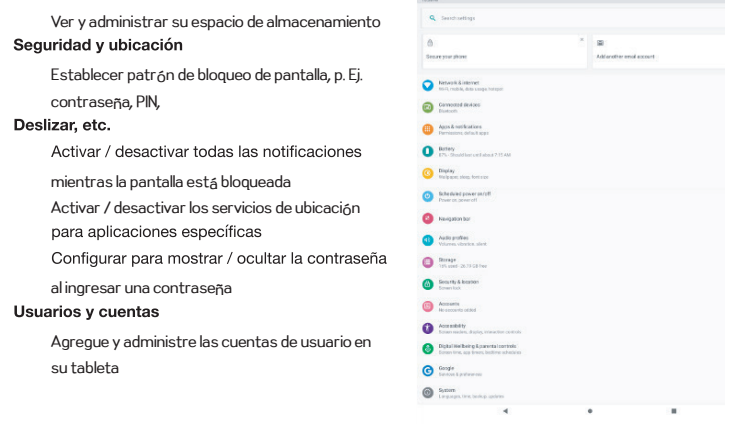

#### Accesibilidad

Para usuarios con problemas de visión y audición, administre la configuración de los lectores de pantalla, subtítulos y más.

#### Google™

Establecer las preferencias de los servicios relacionados con Google.

#### System

- Configurar idioma Toque Idiomas y entrada> Idiomas> + agregar un idioma para agregar su idioma. Después agregar, mantenga presionado y deslice = hacia la parte superior para cambiar el idioma.
- Restaurar configuración de fábrica Presiona Restablecer opciones> Borrar **todos los datos**  de fábrica.
- Configure la fecha y la hora.  $\bullet$
- 
- Activar / desactivar la copia de seguridad<br>Consulta la información detallada sobre la tableta.

## Conexión de Red

Vaya a la configuración de Wi-Fi en la interfaz de Configuración o ingrese directamente a través de Configuración rápida.

## Conexión WiFi.

- Toque Red e Internet y encienda el Wi-Fi. Todas las conexiones Wi-Fi disponibles aparecer<sub>á</sub> en la lista; 1.
- Seleccione su Wi-Fi e ingrese la contraseña correcta. 2.

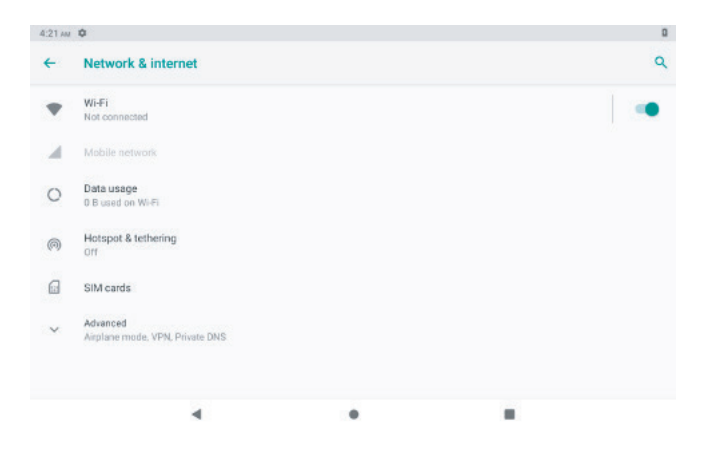

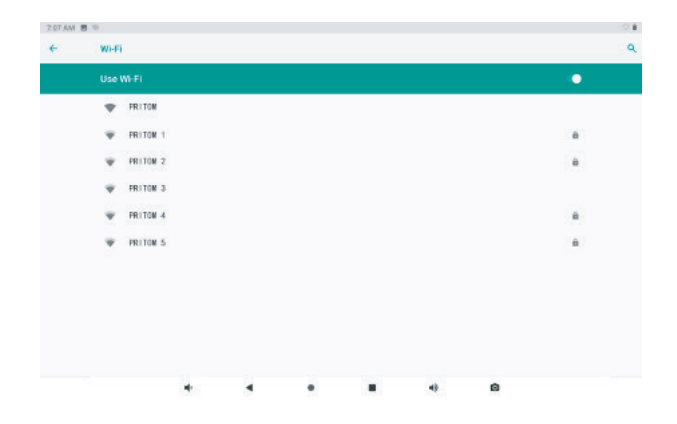

## **Emparejamiento Bluetooth**

Encienda el Bluetooth en su tableta y su dispositivo bluetooth.

- Toque Dispositivos conectados y encienda el Bluetooth: 1.
- Toque Bluetooth> + emparejar nuevo dispositivo para ingresar a la interfaz de escaneo. Dispositivo Disponible se mostrará después de unos segundos; 2.
- Tap the desired device to get a paring code and click PAIR on both devices. An automatic connection will be applied to some devices. 3.

#### Descarga e instalación de la aplicación

- 1. loque y abra Play Store en la pantalla de inicio:
- 2. Inicie sesión en su cuenta de Google, busque y descargue la aplicación que necesita.

#### Administración de Aplicaciones

#### Mover la Aplicación

Mantenga presionada la aplicación, luego deslícela a la pantalla deseada.

#### Eliminar la aplicación de la pantalla de inicio

Toque y mantenga presionada la aplicación, luego deslícese hacia la X para eliminarla de la pantalla de inicio.

#### Desinstalar la Aplicación

Mantenga presionada la aplicación, luego deslícese hacia la papelera para desinstalar la aplicación.

#### Limpiar la Caché de la Aplicación

- Vaya a 1.
- 2. Seleccione una aplicacion> Almacenamiento> BORRAR CACHE.

#### Navegación por Internet

Asegúrese de que la tableta esté conectada a una red Wi-Fi que funcione antes de navegar por Internet.

Puede utilizar el navegador Chrome ™ preinstalado o utilizar otro navegador descargado desde Play Store.

## Conexión a la Computadora

- Conecte su tableta a la computadora con un cable USB y vaya a Configuración 1. rápida;
- 2.

Toque Sistemas Android ™. USB cargando este dispositivo> Toque para ver más opciones> Usar USB a;

- Seleccione Transferir archivos: 3.
- su tableta y computadora. 4 Vaya a su computadora y busque su tableta MIO para transferir archivos entre

#### **Tip:**

Seleccione Cargando este dispositivo para cargar su tableta;<br>Seleccione Transferir fotos (PTP) para transferir fotos entre los dispositivos.

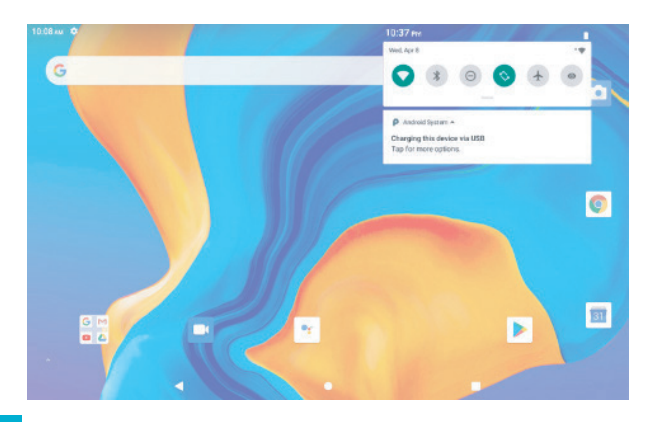

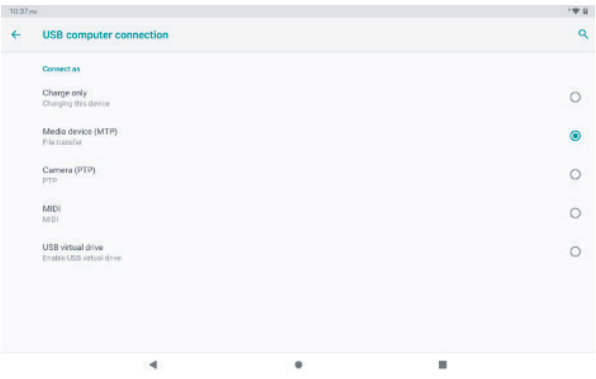

## Conexión a un Dispositivo Externo

- Instale una tarjeta microSD en la ranura para tarjetas microSD y vaya a 1.
- Toque Nueva tarjeta SD detectada o Mensaje de configuración; 2.
- Usar como almacenamiento portátil. Ingrese al almacenamiento de la tarjeta microSD para mover archivos entre la tarjeta y la tableta. 3. Configure la tarjeta microSD como almacenamiento portátil seleccionando

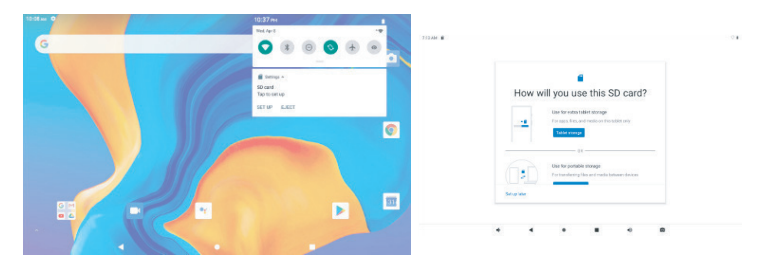

## Especificación

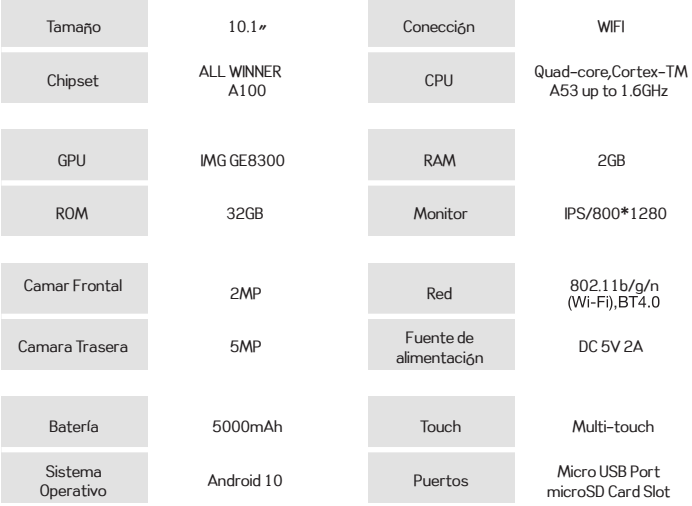

## Solución de Problemas

#### 01. La tableta no se enciende.

- 
- Reinicie su tableta después de cargarla durante 30 minutos;<br>Presione el botón de encendido para verificar si la tableta está en modo de suspensión;
- Mantenga presionado el botón de encendido durante 5 segundos para apagar
- la tableta, luego reiníciela;<br>Presione el botón Restablecer con un alfiler para reiniciar la tableta.

#### Q2 La tableta no se carga.

- Asegúrese de que el cable USB esté correctamente conectado al puerto de carga;
- Probar con otro cable y adaptador USB compatibles.

#### Q3. Aparece un mensaje de error durante la operación.

- Desinstale la aplicación con el mensaje de error, luego descárguela e instálela
- nuevamente;<br>Presione el botón Restablecer con un alfiler para reiniciar la tableta.

## Q4. La tableta no puede ser detectada por la computadora.

- Asegúrese de que la tableta esté encendida;
- Pruebe con otro cable USB;
- 
- Pruebe con otro puerto USB de la computadora;<br>En lugar de Cargar este dispositivo, elija Transferir archivos o Transferir fotos  $\bullet$ (PTP) cuando conecte la tableta a la computadora.

#### Q5. La tableta no se puede conectar a la red Wi-Fi.

- Asegúrese de que el Wi-Fi de su tableta esté ENCENDIDO;
- Asegúrese de ingresar la contraseña correcta cuando conecte el Wi-Fi;
- 
- Reinicie el enrutador;<br>Asegúrese de que no haya ninguna configuración de filtro o limitación de conexión de dispositivo en la configuración del enrutador;
- Olvídese del Wi-Fi actual, reinicie el enrutador y vuelva a conectar  $\bullet$ el Wi-Fi.

## Q6. El espacio de almacenamiento de la tableta no es suficiente.

- Elimina las aplicaciones que no usas;
- Borre el caché de las aplicaciones con regularidad;
- Instale una tarjeta microSD para ampliar el almacenamiento.  $\bullet$

#### **HYUNDAI**

Google, Google Play and other marks are trademarks of Google LLC.

The information contained herein is subject to change without notice. The only warranties for Connect and services are set forth in the express warranty statements accompanying such products and services.

Nothing herein should be construed as constituting an additional warranty. Connect shall not be

First Edition: May 2016

## Advertencia Nota <sub>para uso en</sub> México

La operación de este equipo está sujeta a las siguientes dos condiciones: (1) es posible que este equipo o dispositivo no cause interferencia perjudicial y (2) este equipo o dispositivo debe aceptar cualquier interferencia, incluyendo la que pueda causar su operación no deseada.

## **Contact Us**

Visit us at http//www.hyundaitechnology.com/

For sales ingury (U.S. Worldwide)

Email sales@hyundaitechnology.com

For technical support please contact HYUNDAI®

## U.S. and Worldwide

Toll Free Number: (800) 560-0626 Monday-Friday 8:00am-5:00pm PST Email: support@hyundaitechnology.com

#### México (Spanish)

Toll Free Number : 81 5030-7375 Lunes-Viernes 8:00am-5:00pm CST Email: soporte@hyundaitechnology.com FCC Statement

This device complies with part 15 of the FCC rules. Operation is subject to the following two conditions: (1) this device may not cause harmful interference, and (2) this device must accept any interference received, including interference that may cause undesired operation.

Changes or modifications not expressly approved by the party responsible for compliance could void the user's authority to operate the equipment.

NOTE: This equipment has been tested and found to comply with the limits for a Class B digital device, pursuant to part 15 of the FCC Rules. These limits are designed to provide reasonable protection against harmful interference in a residential installation. This equipment generates uses and can radiate radio frequency energy and, if not installed and used in accordance with the instructions, may cause harmful interference to radio communications. However, there is no guarantee that interference will not occur in a particular installation. If this equipment does cause harmful interference to radio or television reception, which can be determined by turning the equipment off and on, the user is encouraged to try to correct the interference by one or more of the following measures:

- Reorient or relocate the receiving antenna.
- Increase the separation between the equipment and receiver.
- Connect the equipment into an outlet on a circuit different from that to which the receiver is connected.
- Consult the dealer or an experienced radio/TV technician for help.

The device has been evaluated to meet general RF exposure requirement. The device can be used in portable exposure condition without restriction.